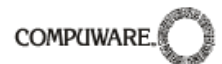

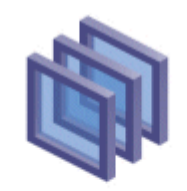

Compuware <del>....µ......</del><br>Optimal Trace™

# **Optimal Trace™ Server 5.0 Users Guide**

# **August 2007**

#### **Restricted Rights Notice**

This document and the product referenced in it are subject to the following legends:

Access is limited to authorized users. Use of this product is subject to the terms and conditions of the user's License Agreement with Compuware Corporation.

© 2001–2007 Compuware Corporation. All rights reserved. Unpublished – rights reserved under the Copyright Laws of the United States.

U.S. GOVERNMENT RIGHTS-Use, duplication, or disclosure by the U.S. Government is subject to restrictions as set forth in Compuware Corporation license agreement and as provided in DFARS 227.7202-1(a) and 227.7202-3(a) (1995), DFARS 252.227-7013(c)(1)(ii)(OCT 1988), FAR 12.212(a) (1995), FAR 52.227-19, or FAR 52.227-14 (ALT III), as applicable. Compuware Corporation.

This product contains confidential information and trade secrets of Compuware Corporation. Use, disclosure, or reproduction is prohibited without the prior express written permission of Compuware Corporation.

#### **Trademarks**

© 2007 Compuware Corporation. Optimal Trace™ is a registered trademark of Compuware. All rights reserved. All other trademarks are the property of their respective owners.

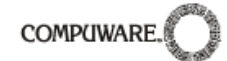

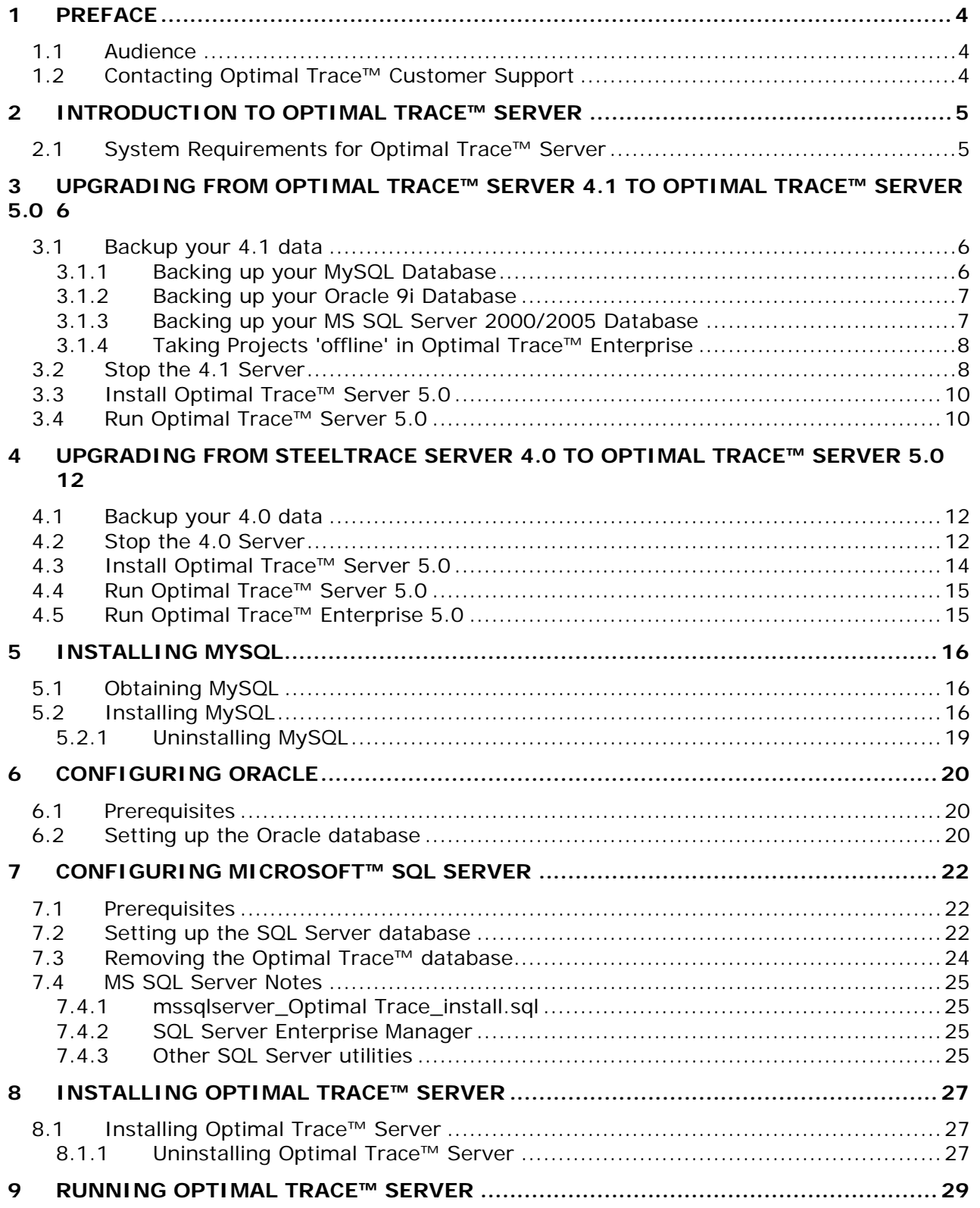

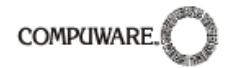

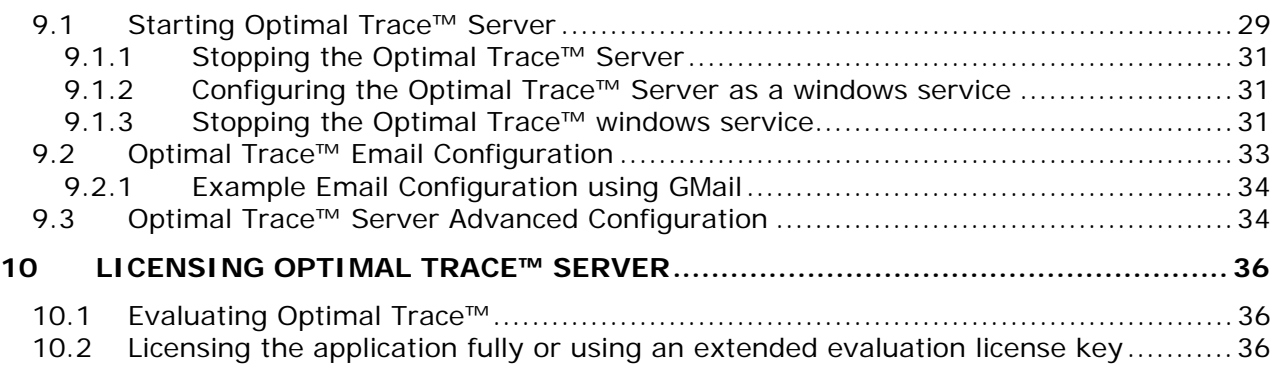

# <span id="page-3-0"></span>**1 Preface**

This manual is a User's Guide for Optimal Trace™ Server. Optimal Trace™ Server is the repository server for use with Optimal Trace™ Enterprise. Optimal Trace™ Server currently supports MySQL, Oracle, and Microsoft SQL Server databases. This manual provides a description of how to install and configure Optimal Trace™ Server, along with a detailed description of how to configure MySQL, Oracle, and Microsoft SQL Server.

# **1.1 Audience**

This document is suitable for Database Administrators (DBA) who are responsible for the installation and upkeep of Optimal Trace™ Server in the organization.

# <span id="page-3-1"></span>**1.2 Contacting Optimal Trace™ Customer Support**

For all technical problems and support queries, please logon to frontline at <http://frontline.compuware.com/products/ci/> Frontline contains the Optimal Trace™ forum as well as a FAQ area. Additionally, full up to date release information is provided.

Compuware telephone customer support can be contacted in the U.S. on 1-800-538-7822.

#### <span id="page-4-0"></span>**2 Introduction to Optimal Trace™ Server**

Optimal Trace™ Server provides access to a centralized repository of Optimal Trace™ projects and manages communication between multiple Optimal Trace™ Enterprise users. A computer that hosts the Optimal Trace™ Server software is referred to as a Repository Server.

Optimal Trace™ Server controls access to the database, manages concurrent editing of projects by multiple users and ensures the integrity of data being written to the database. If you wish to make use of the collaboration features in Optimal Trace™, you will need at least one Repository Server on your network.

Optimal Trace™ Server requires a dedicated server machine on your network to act as the Optimal Trace™ Server repository server. This machine should be connected to the network in such a way as to be accessible from every workstation on which you will be running Optimal Trace™. Optimal Trace™ Server connects to a database (Oracle 9i, MS SQL Server or MySQL) running locally on the Repository Server or on another machine available on the network.

# **2.1 System Requirements for Optimal Trace™ Server**

- Pentium 3-class processor or equivalent
- 512 MB of RAM (minimum)
- 250 MB of available hard disk space
- Microsoft Windows 2000, Windows XP, Windows 2003, Windows 2000 Server or Windows 2003 Server
- Adobe Acrobat Reader for Optimal Trace™ Server Help Files
- MySQL Version 4.1 or 5.0, Oracle 9i (R 1/2) or 10g (R2), Microsoft SQL Server 2000 (SP3), Microsoft SQL Server 2005

# **Note: MySQL 5.0 supported versions:**

Development and test was on version 5.0.37 due to known issues with 5.0.42 which should be resolved for future MySQL releases.

Optimal Trace™ Server has not been tested to run on Windows 95, and is not supported on this platform.

Optimal Trace™ Server has not been tested to run on Windows NT 4.0, and is not supported on this platform.

# <span id="page-5-0"></span>**3 Upgrading from Optimal Trace™ Server 4.1 to Optimal Trace™ Server 5.0**

Please skip this section if you do not have an existing installation of Optimal Trace™ Server 4.1 (vanilla or with service packs).

Optimal Trace™ Server 5.0 uses a different database structure from version 4.1. Your project data will be migrated automatically.

As always, we strongly recommend backing up your 4.1 database as a precautionary measure.

The following instructions will help you through the full upgrade procedure from 4.1 to 5.0. Note that you should **not** remove 4.1 before installing 5.0. Only perform that step after your 5.0 server is up and running.

# **3.1 Backup your 4.1 data**

It is vital that you backup your data before upgrading from 4.1 to 5.0.

Essentially, this means that you should backup your database. And it is also good practice to take your important Projects 'offline' in Enterprise 4.1 and save them locally on your hard disk. It is important to backup your old data as it can take many hours to migrate your old Optimal Trace™ data, which could be interrupted by machine or network errors during this time which will leave your data in a half migrated state.

#### <span id="page-5-1"></span>**3.1.1 Backing up your MySQL Database**

To backup your MySQL database:

- from a 'cmd' prompt, change directory to c:\mysql\bin (or wherever MySQL is installed)
- type 'mysqldump -q catalyze3 > c:\temp\OptimalTrace-data-backup.sql'.

Note: You may need user/password included in the command line for this.

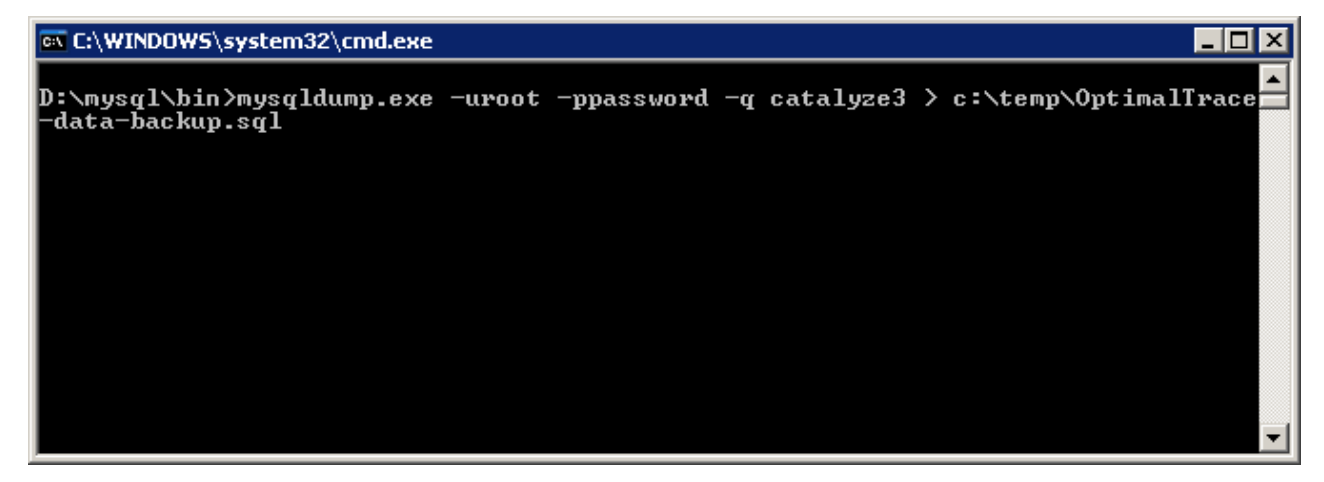

This will create a backup file called 'OptimalTrace-data-backup.sql' in your c:\temp\ directory. You may want to move this somewhere for safer keeping.

#### <span id="page-6-1"></span><span id="page-6-0"></span>**3.1.2 Backing up your Oracle 9i Database**

Creating a backup of your Catalyze3 tablespace in Oracle is beyond the scope of this document. Please contact your Oracle DBA.

**Note:** to avoid a potential problem with Oracle's 'OPEN\_CURSORS' setting that you may encounter when migrating, it is best to set this Oracle setting now. To do this, change the value of OPEN\_CURSORS to 20000 in the following files

- init.ora in <oracle\_install\_dir>\admin\OEMREP\pfile
- init.ora in <oracle\_install\_dir>\admin\Oracle\pfile
- init.ora in <oracle\_install\_dir>\admin\prod\pfile

And then reboot the machine. For more information on this Oracle issue, see: http://www.praetoriate.com/oracle\_tips\_mamt\_parameter\_file.htm.

#### <span id="page-6-2"></span>**3.1.3 Backing up your MS SQL Server 2000/2005 Database**

To backup your MS SQL Server database:

- Launch 'Enterprise Manager' from the 'Microsoft SQL Server' Start menu
	- Navigate to the 'catalyze3' database: **Fin SQL Server Enterprise Manager - [Console Root\Microsoft SQL Servers\SQL Server Group\(local) (Windows NT)\Databases\catalyze3]**  $\Box$ D $\Box$  $\frac{1}{2}$   $\frac{1}{2}$ Single Window Help | <u>A</u>ction \_View \_Iools ||←→|白面||×磨め喝|||※||☆||↓||\$P\$BG  $Tree \mid$ catalyze3 11 Items  $\mathbf{S}_{\mathbf{m}}$ Console Root E E K Ē EE a s LR 魘 Fight Microsoft SQL Servers 9 SQL Server Group Diagrams Tables Views Stored Users Roles Rules Defaults User Defined<br>Data Types Procedures  $\overline{\Box}$  (local) (Windows NT) Databases  $\equiv$ E- **D** catalyze3<br>E- D default\_1\_db en al default\_t\_ub<br>En al default\_bearreqs\_db<br>En al default\_bearsample\_db<br>En al default\_burton2\_db Full-Text Catalogs default\_fergtest\_db d— i default\_fixtest\_db<br>| default\_timetest\_db ⊞- Û master<br>⊞- Û model **E** Di msdb –<br>
	– D Northwind<br>
	– D QADirector<br>
	– Q QADirector **E-B** QADIRECTOR<sub>V2</sub> d- adomain\_biggie\_db de diagnosis de diagnosis de diagnosis de la partida de la construcción de la construcción de la construcción de la construcción de la construcción de la construcción de la construcción de la construcción de la construcció **E** qadomain joetest db die gadomain\_newbuild\_db E dadomain\_qa1\_db<br>E dadomain\_qa2\_db == did qadomain\_qa3\_db **E** DReconcile<br>E D tempdb Data Transformation Services Management **E** Replication E Security E-Copport Services **H**-C Meta Data Services
- Select the 'Tools\Backup Database' menu option

<span id="page-7-0"></span>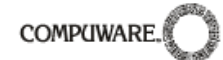

- Modify the configuration as you see fit and then hit 'OK':

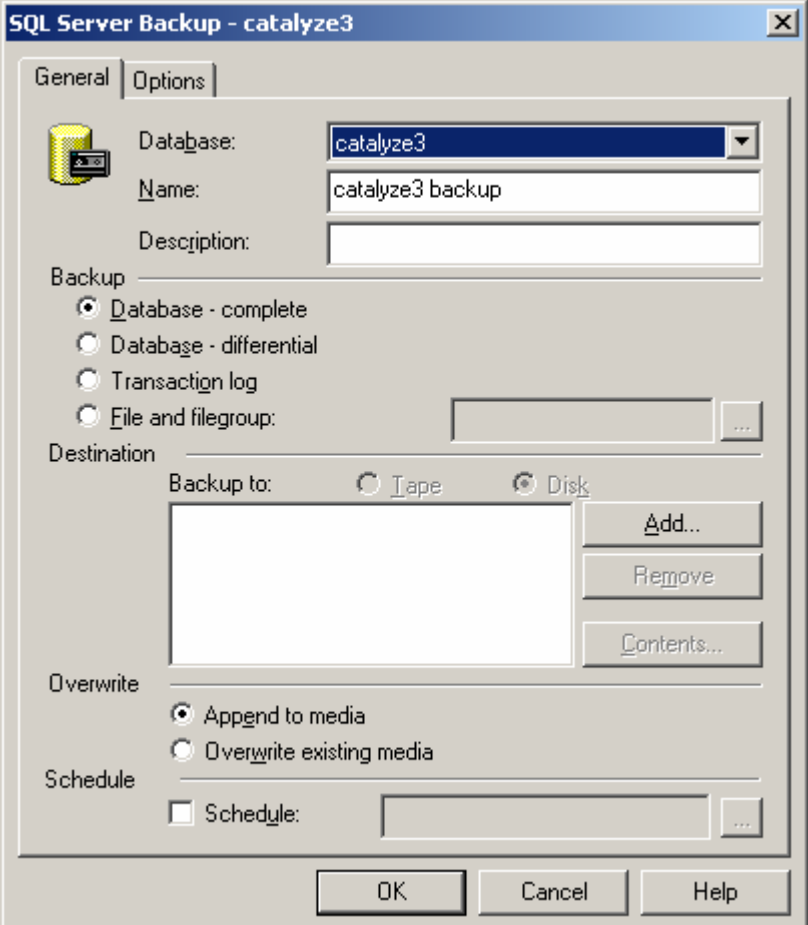

# <span id="page-7-1"></span>**3.1.4 Taking Projects 'offline' in Optimal Trace™ Enterprise**

To take your important projects offline in Optimal Trace, do the following:

- launch the older version of 'Optimal Trace Enterprise' from the Start menu.
- Open the remote Projects that you want to take offline
- Select the 'Project\Download Repository Project to Local Project' menu option (or hit the  $\mathbb{D}$  button from the toolbar).
- Enter a filename for the Project and hit save.

# **3.2 Stop the 4.1 Server**

First stop the 'Optimal Trace Enterprise' 4.1 server. If the server is running from the GUI, simply hit the stop button. If your 4.1 server is running as a windows service, stop it as follows:

- open Control Panel and launch 'Administrative Tools' -> 'Services'

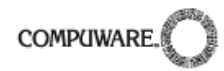

- navigate to 'Catalyze Enterprise Server 4.1':

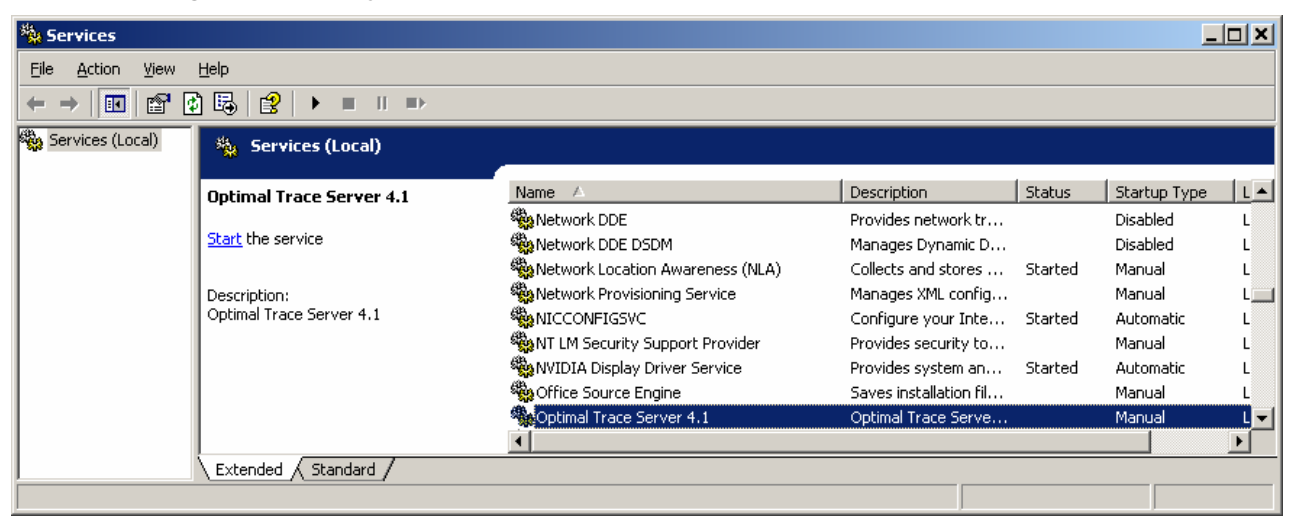

- right click, and select 'Properties':

![](_page_8_Picture_82.jpeg)

- 'Stop' the service (if its running)

<span id="page-9-0"></span>![](_page_9_Picture_0.jpeg)

- Change the 'Startup type' to 'Manual'

#### **3.3 Install Optimal Trace™ Server 5.0**

Install the Optimal Trace™ Server 5.0:

- double click on 'Optimal\_Trace\_Server\_Install.exe' to start the installation process.
- follow the instructions by clicking the 'next' button.
- finally click 'Finish' to install. The install should complete in a matter of minutes.
- Once the installation is complete, launch 'Optimal Trace Server 5.0' from 'Programs/Compuware/Optimal Trace Server 5.0' on the Start menu

#### **3.4 Run Optimal Trace™ Server 5.0**

It's time to start our Server and migrate the data. Hit the start button:

![](_page_9_Picture_76.jpeg)

You will get a message asking you to confirm that you want to migrate your data:

![](_page_9_Picture_12.jpeg)

![](_page_10_Picture_0.jpeg)

**Note:** It can take several hours to migrate your data from 4.1 to 5.0 format, depending on how big your database is. It may be best to perform this operation overnight.

To back up MySQL please see section [3.1.1](#page-5-1) [Backing up your MySQL Database,](#page-5-1) to back up Oracle see section [3.1.2](#page-6-1) [Backing up your Oracle 9i Database](#page-6-1) and for MS SQL Server see section [3.1.3](#page-6-2) [Backing up your MS SQL Server 2000/2005 Database.](#page-6-2) To take projects offline see section [3.1.4](#page-7-1) [Taking Projects 'offline' in Optimal Trace™ Enterprise](#page-7-1).

# <span id="page-11-0"></span>**4 Upgrading from SteelTrace Server 4.0 to Optimal Trace™ Server 5.0**

Please skip this section if you do not have an existing installation of SteelTrace Server 4.0 (vanilla or with service packs).

Please note that the 'SteelTrace' name was dropped for the 4.1 release, i.e. the 4.0 product 'SteelTrace Server' was rebranded to 'Optimal Trace™ Server'.

Optimal Trace™ Server 5.0 uses a different database structure to SteelTrace Server 4.0 for its project data. Another difference in 5.0 is that the access control data is now also stored in the database.

As always, we strongly recommend backing up your 4.0 database as a precautionary measure.

The following instructions will help you through the full upgrade procedure from 4.0 to 5.0. Note that you should **not** remove 4.0 before installing 5.0. Only perform this step after your 5.0 server is up and running.

#### **4.1 Backup your 4.0 data**

We highly recommend that you backup your data before upgrading from 4.0 to 5.0.

Essentially, this means that you should backup your database and it is also good practice to take your important Projects 'offline' in Enterprise 4.0 and save them locally on your hard disk.

To back up MySQL please see section [3.1.1](#page-5-1) [Backing up your MySQL Database,](#page-5-1) to back up Oracle see section [3.1.2](#page-6-1) [Backing up your Oracle 9i Database](#page-6-1) and for MS SQL Server see section [3.1.3](#page-6-2) [Backing up your MS SQL Server 2000/2005 Database.](#page-6-2) To take projects offline see section [3.1.4](#page-7-1) [Taking Projects 'offline' in Optimal Trace™ Enterprise](#page-7-1).

# **4.2 Stop the 4.0 Server**

First stop the 'SteelTrace Enterprise' 4.0 server. If the server is running from the GUI, simply hit the stop button. If your 4.0 server is running as a windows service, stop it as follows:

- open Control Panel and launch 'Administrative Tools' -> 'Services'
- navigate to ' SteelTrace Server 4.0':

![](_page_12_Picture_22.jpeg)

- right click, and select 'Properties':

![](_page_12_Picture_23.jpeg)

- 'Stop' the service (if its running)

<span id="page-13-0"></span>![](_page_13_Picture_0.jpeg)

- Change the 'Startup type' to 'Manual'

# **4.3 Install Optimal Trace™ Server 5.0**

Install the Optimal Trace™ Server 5.0:

![](_page_13_Picture_74.jpeg)

- double click on 'Optimal\_Trace\_Server\_Install.exe' to start the installation process:
- follow the instructions by clicking the 'next' button. During the install you will be prompted to copy over permissions settings to 5.0. Click 'Yes' if you wish to do so (it is recommended that you do).

![](_page_13_Picture_7.jpeg)

- finally click 'Finish' to install. The install should complete in a matter of minutes.
- Once the installation is complete, launch 'Optimal Trace™ Server 5.0' from 'Programs/Compuware/Optimal Trace Server 5.0' on the Start menu
- Enter the same configuration values in the new 5.0 server as you had specified in 4.0 and hit 'Apply'

<span id="page-14-0"></span>![](_page_14_Picture_69.jpeg)

#### **4.4 Run Optimal Trace™ Server 5.0**

It's time to start our Server. Hit the start button and the server should start after a short period of time.

**Note Access Control:** In version 4.0, the Groups, Users and Permissions for access control were specified in files. These are now stored directly in the database. You do not need to manually migrate these and there is no manual step required.

When you first hit start after the upgrade, the system will detect that this is the first time running the new server. As this is the first time running, the Access Control files are automatically converted and stored in the database. This initial start time takes slightly longer than a normal start.

# **4.5 Run Optimal Trace™ Enterprise 5.0**

Once the migration is finished and your 5.0 Server has started successfully, you are now ready to use Optimal Trace™ Enterprise 5.0.

See section [9.1](#page-28-1) [Starting Optimal Trace™ Server](#page-28-1) for full details on connecting from the Optimal Trace™ Enterprise client to the server.

#### <span id="page-15-0"></span>**5 Installing MySQL**

MySQL is a popular Open Source Database. Full details can be found at [http://www.mysql.com.](http://www.mysql.com/)

#### **5.1 Obtaining MySQL**

MySQL v. 5.0 (and 4.1) are the versions of MySQL supported by Optimal Trace™ Server. The MySQL v. 5.0 software can be downloaded from the MySQL site.

**Note MySQL 5.0 supported versions:** Optimal Trace Enterprise 5.0 does not support MySQL 5.0.42 and recommend that people use 5.0.37.

When you are finished downloading, you should have the MySQL installation file: mysql-5.0.X-win.zip, where 'X' is the minor version number. (e.g. mysql-5.0.37-win32.zip**)**

#### **5.2 Installing MySQL**

The following steps are needed for a typical MySQL install:

- 1. If you are running an earlier version of MySQL you must shut the service down before upgrading. This is done by typing **>NET STOP mysql** at a command prompt.
- 2. Unzip mysql-5.0.37-win32.zip to e.g. C:\Mysql
- 3. Run setup.exe from e.g. C:\Mysql
- 4. When prompted to what sort of installation you would like, choose Typical.
- 5. When finished installing you now need to set up MySQL as a Windows Service. To install MySQL on NT/Win2000 as a service:
	- a. You must first create a file named my.cnf, which **must** reside in the root drive where the MySQL installation has been placed. For example if you installed to c:\mysql then the my.cnf file would be located at c:\my.cnf, if you installed to an e: drive then the cnf file would be located at: e:\my.cnf
	- b. Place the following entries into the my.cnf file: Alternatively see the [note](#page-16-0) below on using a copy of the sample MySQL configuration file shipped with Optimal Trace™ Server.

```
# The MySQL server 
[mysqld] 
basedir=c:/mysql 
datadir=c:/mysql/data 
set-variable = max_allowed_packet=100M 
innodb_data_file_path = ib:200M:autoextend 
innodb_data_home_dir=c:/mysql/ibdata 
set-variable = innodb_mirrored_log_groups=1 
innodb_log_group_home_dir=c:/mysql/iblogs 
set-variable = innodb_log_files_in_group=3 
set-variable = innodb_log_file_size=30M 
set-variable = innodb_log_buffer_size=8M 
innodb_flush_log_at_trx_commit=1 
innodb_log_arch_dir=c:/mysql/iblogs 
innodb_log_archive=0
```

```
set-variable=innodb_buffer_pool_size=80M 
set-variable=innodb_additional_mem_pool_size=10M 
set-variable=innodb_file_io_threads=4 
set-variable=innodb_lock_wait_timeout=50
```
**Note:** Optimal Trace™ Server ships a sample MySQL configuration file, called 'my.cnf.txt', which can be found after you install Optimal Trace™ Server, in the Scripts folder in your Optimal Trace™ Server installation folder. You can copy this file to the root drive (e.g. 'c:') and rename it to 'my.cnf' (i.e. remove the '.txt' extension string).

To edit a file's extension string (e.g. '.txt') using Windows Explorer:

- move through Tools/Folder Options/View
- remove the tick from the check box labeled 'Hide file extensions for known file types'
- rename the file to remove ' txt' from the file name.

For the file name example above, i.e. 'my.cnf.txt', Windows may then hide the string '.cnf' and the file name may appear simply as 'my'.

For information on [Installing Optimal Trace™ Server](#page-26-1) see Section [8.](#page-26-1)

MySQL also ships with a sample .cnf file called: 'my-example.cnf'. This file contains many other additional parameters that can be configured for MySQL. See <http://www.mysql.com/documentation/index.html> if you want to understand these settings. If you have any problems, you can mail to win32@lists.mysql.com. The MySQL mailing list archive is at: <http://www.mysql.com/documentation/index.html>

6. If the installed version of MySQL requires transactional tables to be manually enabled then you must create two sub-directories in the MySQL install directory. Name the newly created directories 'ibdata' and 'iblogs'. Your Mysql directory structure should now look something like the following:

![](_page_17_Picture_0.jpeg)

7. To complete the procedure for installing MySQL as a service on Windows 2000 use a command window by moving through Start/Programs/Accessories/Command Prompt or invoke cmd.exe, Windows 98 users please invoke command.exe, and change the directory to your MySQL installation folder (e.g. c:\mysql\bin) and run:

# **mysqld-max-nt --install**

'--install' means mysqld-max-nt expects a parameter

Upon successful installation 'Service successfully installed' will appear on the screen.

**Note:** 'mysqld-max' is used because it provides support for symbolic links, BDB tables and InnoDB tables. This allows the use of transactional tables, which are used by Optimal Trace™ Server.

8. Now that MySQL is installed as a service it can be started and stopped, from anywhere on the command screen, using the NET command as follows:

#### **NET START mysql**

Upon a successful start 'The MySQL service was started successfully' will appear on the screen.

#### **NET STOP mysql**

MySQL may take 5 minutes to stop. Upon a successful stopping 'The MySQL service was stopped successfully' will appear on the screen.

MySQL can also be started from the Services directory by moving through Start/Settings/Control Panel/Administrative Tools/Services/MySQL.

9. Now start mysql:

#### **NET START mysql**

Upon a successful start 'The MySQL service was started successfully' will appear on the screen.

<span id="page-18-0"></span>![](_page_18_Picture_0.jpeg)

- 10. You now need to create the Optimal Trace™ Database and Server tables. To do this you will need to copy and run some scripts. First move to location where you have installed Optimal Trace™ Server and copy 'mysql\_OptimalTrace\_install.sql' from the '<ENTERPRISE\_SERVER\_INSTALL\_DIR>\scripts' directory into your MySQL install directory\scripts
- 11. Next you will create the database tables and a user.
	- a. Type the following line to create the database tables:

# **C:\MySql\bin>mysql -uroot < ..\scripts\mysql\_Optimal Trace\_install.sql**

Upon successful completion there will be no response, only the prompt C:\Mysql\bin.

Note, by default the root user has no password so the above command should work without modification. If the root users password has been modified then you will get the following error message:

ERROR 1044 at line 1: Access denied for user: ['@localhost'](mailto:) to database 'catalyze3'

If this is the case, an additional password argument must be supplied after the user name, e.g.

# **C:\Mysql\bin>mysql -uroot -ppassword < ..\scripts\mysql\_Optimal Trace\_install.sql**

# **You now have a user with SELECT, INSERT, UPDATE and DELETE privileges on the 'catalyze3' database with username 'catalyze3' and password 'password'.**

Now that you have set up your Optimal Trace™ Server database, it is time to start the Optimal Trace™ Server application. For a complete description of how to start Optimal Trace™ Server, see Section [9](#page-28-2) [Running Optimal Trace™ Server.](#page-28-2)

# **5.2.1 Uninstalling MySQL**

If you are using MySQL and wish to uninstall it, move through Start/Settings/Control Panel/Add/Remove Programs and click on the version of MySQL that you want to remove, i.e. uninstall. Click on the Change/Remove button and an Install Anywhere Uninstaller screen will appear. Click on the Uninstall button if you are sure you want to remove the version of MySQL. This will completely remove all components installed by you using InstallAnywhere. It will not remove files and folders created after the installation.

**Note:** Do not attempt to uninstall MySQL by discretely deleting files/folders as this could create problems for you later.

#### <span id="page-19-0"></span>**6 Configuring Oracle**

This section details the steps involved in configuring Optimal Trace™ Server with Oracle.

Oracle 9i and 10g are the versions of Oracle supported by Optimal Trace™ Server.

**Note:** This section is targeted at Oracle database administrators with Windows 2000/NT administration knowledge.

# **6.1 Prerequisites**

The Oracle software is installed. This includes setting up various environment variables unique to your operating system and establishing the directory structure for software and database files.

You need to have the operating system privileges associated with a fully operational database administrator. You must be specially authenticated by your operating system or through a password file, allowing you to start up and shut down an instance before the database is created or opened.

Ensure that there is sufficient memory available to start the Oracle instance, and that there is sufficient disk storage space for the planned database on server.

# **6.2 Setting up the Oracle database**

You can either setup a new Oracle database explicitly for Optimal Trace™, or reuse an existing database. Setting up an Oracle database is beyond the scope of this document, so to do so, refer to your Oracle sysadmin or to Oracle documentation. The rest of these instructions assume that you already have an Oracle database called 'Catalyze'.

The scripts needed to create tablespaces, tables and user privileges are contained in the Optimal Trace™ Server install, in the 'scripts directory'. You can copy the scripts from here to Oracles default location, this is ORACLE\_HOME\database on Windows.

The following steps need to be taken in order to set up the Optimal Trace™ database objects :

Start SQL\*Plus and connect to your Oracle instance AS SYSDBA:

# **SQL> CONNECT SYS/password AS SYSDBA**

You already have a database set up, so you need to create a tablespace, tables, indexes, sequences and a user. From SQL\*Plus command line type:

# **SQL> @"ENTERPRISE\_SERVER\_INSTALL\_DIR \scripts\ oracle\_Optimal Trace\_install.sql"**

![](_page_20_Picture_0.jpeg)

This script will create a table space for your Optimal Trace™ Server called 'catalyze3', as well as user 'catalyze3' with password 'password'. You can change this username and password when the Optimal Trace™ Server database is fully set up.

Now that you have set up your Optimal Trace™ Server database, it's time to start the Optimal Trace™ Server application. For a complete description of how to start Optimal Trace™ Server, see Section [9](#page-28-2) [Running Optimal Trace™ Server.](#page-28-2)

<span id="page-21-0"></span>**COMPUWARI** 

#### **7 Configuring Microsoft™ SQL Server**

This section details the steps involved in configuring Optimal Trace™ Server with Microsoft™ SQL Server.

Optimal Trace™ Server 5.0 can connect to both the 2000 and 2005 editions of Microsoft™ SOL Server.

**Note:** This section is targeted at SQL Server database administrators with corresponding supporting Operating Systems administration knowledge.

The SQL Server 2000 installation version used for all internal development and test was 8.00.760 (SQL Server 2000 SP3) on a Windows 2000 Server platform.

The SQL Server 2005 installation version used for all internal development and test was 9.00.1399.00 on a Windows 2003 Server platform.

#### **7.1 Prerequisites**

Microsoft™ SQL Server software is installed. This installation is beyond the scope of this document, to do this please refer to all installation documentation provided with the Microsoft™ SQL Server installation media.

- Major documentation/support/downloads etc. for SQL Server is available at *www.microsoft.com/sql/* 

- Also when SQL Server is installed, it is packaged with a substantial documentation section available by clicking on *Start Menu-> Programs->Microsoft SQL Server-> Books online*. This documentation details all areas of usage for SQL Server.

You need to have the privileges associated with a fully operational database administrator and be allowed to start up and shut down an instance of SQL Server before the database is created or opened.

Ensure that there is sufficient memory available to start the SQL Server instance, and that there is sufficient disk storage space for the planned database on server.

#### **7.2 Setting up the SQL Server database**

The script needed to create the Optimal Trace™ database, tables and user privileges is contained in the Optimal Trace™ Server install, in the scripts directory. The following steps need to be taken in order to set up the Optimal Trace™ database objects.

![](_page_22_Picture_0.jpeg)

# **- Microsoft™ SQL Server 2000 Edition**

The simplest way to create the Optimal Trace™ database is to use the 'Query Analyzer' tool supplied with the SQL Server installation.

This can be run as follows

- From the Start menu *Programs->Microsoft SQL Server ->Query Analyzer*
- Running the *isqlw* utility from the command line

For any required information on using the 'Query Analyzer' see *'Using the SQL Server Tools-> UserInterface Reference-> SQL Query Analyzer Help'*  in the *SQL Server Books Online* documentation provided with the SQL Server installation.

Start the 'Query Analyzer' tool and connect to the master database (default) with admin permissions (Windows or SQL Server authentication)

From file menu select 'Open'

Go to the **Optimal Trace\Optimal Trace Server 5.0\scripts** directory And open the file **mssqlserver\_Optimal Trace\_install.sql** 

Once the file is opened you need to invoke the script using the Execute-Query (F5) command. This will invoke all queries within the script (create Database, Tables and User/Privileges)

Invoking this script will create the database for Optimal Trace ™ ('catalyze3') and all the required tables, as well as user 'catalyze3' with password 'password'. You can change this username and password when the Optimal Trace™ Server database is fully set up.

You can now close the opened script file and exit the SQL Server Query Analyzer tool.

# **- Microsoft™ SQL Server 2005 Edition**

The SQL Server Management Studio In Microsoft™ SQL Server 2005 Edition combines the functionality of the Enterprise and Query managers (used in the 2000 edition) into one easy to use graphical tool.

Open the Management Studio via the

Start menu *Programs->Microsoft SQL Server 2005 - SQL Server Management Studio* 

Using the *File->Open->* file menu option go to the

**Optimal Trace\Optimal Trace Server 5.0\scripts** directory

And open the file **mssqlserver\_OptimalTrace\_install.sql**

And then select the 'Execute' option from the toolbar. This will invoke all queries within the script (create Database, Tables and User/Privileges)

Invoking this script will create the database for Optimal Trace ™ ('catalyze3') and all the required tables, as well as user 'catalyze3' with password 'password'. You can change this username and password when the Optimal Trace™ Server database is fully set up.

<span id="page-23-0"></span>You can now close the opened script file and exit the Management Studio.

Note: on some installations of Sql Server 2005 edition, security policy does not allow the creation of a database and user using the password 'password'. If this problem occurs, modify the mssqlserver optimaltrace install.sql to make the password more secure, and re-run the script.

Now that you have set up your Optimal Trace™ Server database, it's time to start the Optimal Trace™ Server application. For a complete description of how to start Optimal Trace™ Server, see Section [9](#page-28-2) [Running Optimal Trace™ Server.](#page-28-2)

# **7.3 Removing the Optimal Trace™ database**

If for any reason you need to remove the Optimal Trace™ database then the simplest way to do so is using either the SQL Server Query Analyzer or the SQL Server Enterprise Manager tools.

Before attempting to delete please ensure that there are no active connections to the database. These can include a running Optimal Trace™ Server or open connections to the database within the Query Analyzer or the Enterprise Manager tools.

#### Query Analyzer (2000 Edition)

Select the '*catalyze3'* database within the *InstalledServer* list (on the left hand side tree). Right click and select Delete (or just hit the delete key!) This will remove the database.

#### Enterprise Manager (2000 Edition)

On the left hand side tree navigate to *Microsoft SQL Servers-> SQL Server Group-> InstalledServer-> Databases* and select database '*catalyze3*'. Right click and select Delete (or just hit the delete key) This will remove the database. Also the created user can be removed, to do this navigate to *Microsoft SQL Servers-> SQL Server Group-> InstalledServer->Security->Logins*  And delete the user '*catalyze3*'.

The database can then be recreated by following the steps above.

#### Management Studio (2005 Edition)

On the left hand side tree navigate to *Microsoft SQL Servers-> Databases* and select database '*catalyze3*'. Right click and select Delete (or just hit the delete key) This will remove the database. Also the created user can be removed, to do this navigate to *Microsoft SQL ->Security->Logins*  And delete the user '*catalyze3*'.

# <span id="page-24-0"></span>**7.4 MS SQL Server Notes**

#### **7.4.1 mssqlserver\_Optimal Trace\_install.sql**

A) The 'catalyze3' database is created with default settings (size, growth etc.) as follows *Create database catalyze3* 

The following command can be used instead to create a database with specified sizes etc. Note that you must ensure that the data path is set correctly to Microsoft SQL Server data path *(.mdf* + *\_log* file locations))

*Create database [catalyze3] ON (NAME = N'catalyze3', FILENAME = N'C:\Program Files\Microsoft SQL Server\MSSQL\data\catalyze3.mdf' , SIZE = 100, FILEGROWTH = 10%) LOG ON (NAME = N'catalyze3\_log', FILENAME = N'C:\Program Files\Microsoft SQL Server\MSSQL\data\catalyze3\_log.LDF' , SIZE = 30, FILEGROWTH = 10%)* 

To use the second command then simply comment out the first and uncomment the second (both are given in the script with the second commented out.) The specified values given can be changed as required by the administrator.

B) A login called 'catalyze3' is created and given a '*db\_owner*' role on the database.

*exec sp\_addlogin 'catalyze3', 'password' ,'catalyze3' exec sp\_grantdbaccess 'catalyze3' exec sp\_addrolemember 'db\_owner', 'catalyze3'* 

This can be amended by administrator but read/write access to the database is required.

# **7.4.2 SQL Server Enterprise Manager**

The Enterprise Manager has very useful functionality for viewing information (structure and values) for the database, the table structures and the login details.

For all information regarding the Enterprise Manager see

*Using the SQL Server Tools-> UserInterface Reference-> SQL Server Enterprise Manager Help*  in the *SQL Server Books Online* documentation provided with the SQL Server installation.

# **7.4.3 Other SQL Server utilities**

Some other useful utilities within Enterprise Manager are the '*Scripting Object..*' functionality of the Query Analyzer and the '*Generate SQL Script…*', which can be used to see a formatted version of the install script containing default parameter values.

Other useful utilities are items such as:

- Database Maintenance plan Wizard (which runs integrity checks, updates statistics and performs backups)

- Table viewing functionality (in spreadsheet format)
- Profiler
- Adding/Removing Logins GUI (in security)

- And many others.

![](_page_25_Picture_0.jpeg)

A detailed description of all of these is outside the scope of this document but is contained in the *Books online* section in the *SQL Server Books Online* documentation provided with the SQL Server installation.

<span id="page-26-0"></span>![](_page_26_Picture_0.jpeg)

# <span id="page-26-1"></span>**8 Installing Optimal Trace™ Server**

This section describes how you may install and uninstall Optimal Trace™ Server.

#### **8.1 Installing Optimal Trace™ Server**

If you are upgrading from older versions 4.0 or prior please see the specific instructions earlier in this help document.

Run/click on the Optimal\_Trace\_Server.exe file to install Optimal Trace™ Server:

![](_page_26_Picture_79.jpeg)

- follow the instructions by clicking the 'next' button. During the install you will be prompted to copy over permissions settings to 5.0. Click 'Yes' if you wish to do so (it is recommended that you do).
- finally click 'Finish' to install. The install should complete in a matter of minutes.
- Once the installation is complete, launch 'Optimal Trace Server 5.0' from 'Compuware/Optimal Trace Server 5.0' on the Start menu

#### **8.1.1 Uninstalling Optimal Trace™ Server**

To uninstall Optimal Trace™ Server move through Start/Settings/Control Panel/Add/Remove Programs and click on the version of Optimal Trace™ Server that you want to uninstall. Click on the Change/Remove button and an Uninstall screen will appear. Click on the Uninstall

![](_page_27_Picture_0.jpeg)

button if you are sure you want to remove the version of Optimal Trace<sup>™</sup> Server. This will completely remove all components installed by you. Alternatively you can uninstall Optimal Trace™ Server via the start menu by going to Start/Programs/Compuware/Optimal Trace Server 5.0/Uninstall.

**Note:** Do not attempt to uninstall Optimal Trace™ Server by discretely deleting files/folders as this could create problems for you later.

#### <span id="page-28-2"></span><span id="page-28-0"></span>**9 Running Optimal Trace™ Server**

This section describes how you may run Optimal Trace™ Server. For instructions regarding licensing and upgrading Optimal Trace™ Server see Section [10](#page-35-1) [Licensing Optimal Trace™](#page-35-1)  [Server](#page-35-1).

#### <span id="page-28-1"></span>**9.1 Starting Optimal Trace™ Server**

To run Optimal Trace™ Server from Windows move through: Start/Programs/Compuware/ Optimal Trace Server 5.0/ Optimal Trace Server.

A splash screen will appear, Optimal Trace™ Server will load, and the screen shown below will appear.

**Note:** If you did not use the default locations when you installed the Optimal Trace™ Server application, then move to the directory where the software is installed and click on the Optimal Trace Server.exe icon in the 'Optimal Trace Server' subfolder.

- 1. Enter the Username and Password in the text boxes provided.
- 2. Choose 'MySQL', 'Oracle' or 'SQLSERVER' from the database dropdown menu, as Optimal Trace™ Server needs to know what kind of database it's connecting to. **Note:** with Oracle, if you did not create a new 'Catalyze' database, replace the 'Database Name' value below with the name of your Oracle database.

![](_page_29_Picture_66.jpeg)

- 3. To start the Optimal Trace™ Server, simply click on the 'Start' button and Optimal Trace™ Server then starts running.
- 4. Once the server is started, the final step is to check that the Optimal Trace™ Enterprise Client can connect to and use the Optimal Trace™ Server ok. To do this, run Optimal Trace™ Enterprise Client, and select the 'Tools/General Options' menu option and then select the 'Server Settings' tab. Enter the host name where your Optimal Trace™ Server is installed, accept the default 'port' and 'polling interval' settings and hit 'Save'. Finally, create a new Optimal Trace™ Project (make sure you select 'Create a new remote project in the repository'), add some data and save. There will be no error messages if everything is installed and configured correctly. If there are problems, check the connection by hitting 'Test Connection...' and sending the results to your network administrator. If problems persist, contact the Optimal Trace™ Support Team; see section [1.2](#page-3-1) [Contacting Optimal Trace™ Customer Support](#page-3-1) for contact details.

<span id="page-30-0"></span>![](_page_30_Picture_0.jpeg)

![](_page_30_Picture_77.jpeg)

# **9.1.1 Stopping the Optimal Trace™ Server**

To stop the Optimal Trace™ Server, simply click on the 'Stop' button. This will kill all server processes started by the Optimal Trace™ Server.

#### **9.1.2 Configuring the Optimal Trace™ Server as a windows service**

Optimal Trace™ Server is automatically registered as a Windows service during installation. Before starting the service you **must** run through the steps in section [9.1](#page-28-1) [Starting Optimal](#page-28-1)  [Trace™ Server](#page-28-1) to ensure that the server can be started with the specified options. To use the Optimal Trace™ Server service do the following:

- 2. Before starting the service ensure that Optimal Trace™ Server is not already running.
- 3. To start/stop the service from the Microsoft Management Console: Go to Start/Settings/Control Panel/Administrative Tools/Services; and right click on 'Optimal Trace Server 5.0' and choose Start/Stop.

#### **9.1.3 Stopping the Optimal Trace™ windows service**

Open Control Panel and launch 'Administrative Tools' -> 'Services' navigate to ' Optimal Trace Server 5.0':

![](_page_31_Picture_0.jpeg)

![](_page_31_Picture_20.jpeg)

right click, and select 'Properties':

![](_page_31_Picture_21.jpeg)

'Stop' the service (if its running)

Change the 'Startup type' to 'Manual'.

<span id="page-32-0"></span>![](_page_32_Picture_0.jpeg)

# **9.2 Optimal Trace™ Email Configuration**

The Optimal Trace™ Email Settings are used to configure access to an SMTP server. Optimal Trace™ notification emails are sent to registered users by the Optimal Trace™ Server using the SMTP server/details you provide. Your mail server administrator should ensure that the Optimal Trace™ Email Settings that you use will allow sending mail to all of your Optimal Trace™ users' email addresses. It is best to discuss the Email Settings that Optimal Trace™ Server uses with your company email Administrator. It is best practice to create a dedicated email account for use by Optimal Trace™ Server.

See the Optimal Trace™ Enterprise Help for more information on the Notifications feature.

Your email administrator needs to provide you with:

- the name of your companies mail server ('SMTP server' setting below)
- the email user name that Optimal Trace™ Server will use ('Username')
- the password for the Optimal Trace™ Server user name ('Password')
- whether or not the email server requires a Secure Connection (SSL).

![](_page_32_Picture_116.jpeg)

When you have finished entering the email configuration, you can test that it's working by clicking on the 'Test Email Settings' button (and enter your own email address to receive the test message).

Note also that some spam filters may block this message, so you will need to work through this process with your email Administrator.

Sample values would be something as follows:

SMTP Server: WidgetCoSMTPMailServer

Username: < Optimal Trace server user>@widgetcodomain.widgetco.com

<span id="page-33-0"></span>![](_page_33_Picture_0.jpeg)

Password: <password>

The test email that you receive will simply contain 'Optimal Trace Email Settings Test' in the filter as the message may have been blocked (e.g. if you do not specify a domain in your user subject line. If you do not receive a mail, you may need to check your email servers spam name, some spam filters may block the message).

Note: Optimal Trace<sup>™</sup> supports SMTP authentication (RFC 2554 -. http://www.ietf.org/rfc/rfc2554.txt) mechanisms LOGIN and PLAIN

# **.2.1 Example Email Configuration using GMail 9**

At the time of writing, Google's GMail can be configured to be used by Optimal Trace™ Server as the mail notifier. This can be useful if you are evaluating Optimal Trace™ Server and don't want to set up a dedicated Optimal Trace™ user on your company's email system.

Enter the following settings if you want Optimal Trace™ Server to use your GMail mail account to send notifications from:

SMTP Server: smtp.gmail.com

Username: <you>@gmail.com

Password: < your gmail password>

Use Secure Connection: <tick this option>

![](_page_33_Picture_104.jpeg)

# **.3 Optimal Trace™ Server Advanced Configuration 9**

![](_page_34_Picture_0.jpeg)

The Advanced tab contains default parameters. Change them, if you wish to enhance the performance of Optimal Trace™ Server.

![](_page_34_Picture_94.jpeg)

![](_page_34_Picture_95.jpeg)

<span id="page-35-0"></span>![](_page_35_Picture_0.jpeg)

# <span id="page-35-1"></span>**10 Licensing Optimal Trace™ Server**

This section describes how you license and upgrade the Optimal Trace™ Server application.

#### **10.1 Evaluating Optimal Trace™**

Optimal Trace™ can be evaluated for a specific period of time without a license key. When you first run Optimal Trace™ Server you do not require a license.

The evaluation period is calculated from the time of first usage, in other words from the initial running of Optimal Trace™ Server

Once this period of time elapses, you **must** either purchase a full license or else apply for an extension key. See section [1.2](#page-3-1) [Contacting Optimal Trace™ Customer Support](#page-3-1) for more details on how to contact Compuware support.

#### **10.2 Licensing the application fully or using an extended evaluation license key**

Aside from the initial evaluation period as outlined in the previous section, Optimal Trace<sup>™</sup> Enterprise requires a license to run. Optimal Trace™ Server ships with a License Administration utility called the LAU (License Administration Utility). For full details on how to license Optimal Trace™, please run the LAU and refer to the LAU help file under the 'Help >> Index...' menu option.